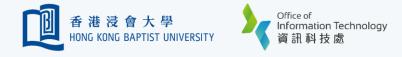

## Duo MFA - Rename a Mobile Device

If you added multiple devices, you may want to change the names of your registered devices to make them more recognizable to you. This will help you identify the right device more easily for Duo push during account verification.

| Two-factor Authentication (2FA                                                                                                    | A) Dev | rice Management Portal                                                                                      |  |
|----------------------------------------------------------------------------------------------------|--------|----------------------------------------------------------------------------------------------------|--|
| Welcome to the Device Management Portal for 2                                                                                                    | Ā      |                                                                                                    |  |
| Two-factor Authentication (2FA) is an enhancement to the security of<br>your SSOid by adding a simple step to the sign in process to validate<br>your identity when you access certain HKBU IT resources.                                                                                     |        | Should you need any assistance during the process, please<br>contact our ITO Service Call Centre as follow: |  |
| This website will guide you through the device registration process for<br>ZFA. Once your SSOid is activated with ZFA, you may also manage<br>your registered devices here. Registration is simple and takes only a<br>few minutes to complete. To begin, click the sign in button on screen. |        | ITO Service Call Centre<br>Tel: (852) 3411-7899<br>Email: hotline@hkbu.edu.hk                               |  |
| Refer to the dedicated website for more details:<br>https://ito.hkbu.edu.hk/2fa/                                                                                                    |        | Sign In to Start Now                                                                                        |  |

Go to Device Management Portal (https://iss.hkbu.edu.hk/buam/DuoReg) and click 'Sign In to Start Now'.

| ● 香港浸會大學<br>HONG KONG BAPTIST UNIVERSITY Single Sign-On Email Address |  |
|-----------------------------------------------------------------------|--|
| <br>Next                                                              |  |

2 Entipas no

Enter your 'HKBU Email Address' and password (on NEXT page). If you're using non-HKBU networks, you need to answer Security Question after that.

Tips: 'Email Address' is the full HKBU email address instead of SSOid.

|                                      | My Settings & Devices                                  |                              |
|--------------------------------------|--------------------------------------------------------|------------------------------|
|                                      | iOS                                                    | obile 🔗 Change Device Name   |
| <u>What is this?</u> 다<br>Need help? | + Add another device                                   |                              |
|                                      | Default Device: iOS<br>When I log in: Ask me to choose | e an authentication method 💲 |
|                                      | Saved                                                  |                              |

4

Provide a new name for the registered device and click 'Save' button to confirm the changes.

|                                      | My Settings & Devices                                                              |
|--------------------------------------|------------------------------------------------------------------------------------|
|                                      | C iOS                                                                              |
| <u>What is this?</u> 다<br>Need help? | + Add another device                                                               |
| <u>Need Traip (</u>                  | Default Device: iOS<br>When I log in: Ask me to choose an authentication method \$ |
|                                      | Saved                                                                              |

Upon successful verification, you will see a list of registered devices under 'My Settings & Devices'. Click 'Device Options' next to your registered device, then click 'Change Device Name' button.

| Default Device: iOS                                        |                                             |  |  |  |  |  |
|------------------------------------------------------------|---------------------------------------------|--|--|--|--|--|
| When I log in: Ask me to choose an authentication method 🔹 | Ask me to choose an authentication method 🌲 |  |  |  |  |  |
| /ed                                                        |                                             |  |  |  |  |  |
| Previous                                                   | ext                                         |  |  |  |  |  |

Click 'Next' button on the lower right-hand corner, then click confirm to complete the process.